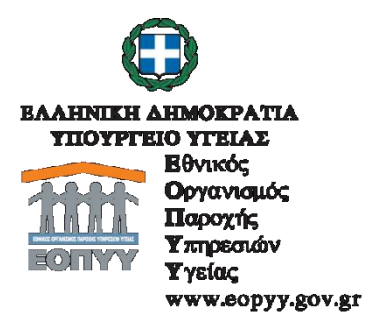

### **ΑΝΑΚΟΙΝΩΣΗ**

Σας ενημερώνουμε, ότι επανεργοποιείται η καταχώρηση γνωματεύσεων, οι οποίες εκτελέστηκαν, από 23/10/2017 και στο εξής. Η καταχώρηση πραγματοποιείται, στο eΔΑΠΥ Παροχών, μέσω της επιλογής της νέας φόρμας, για το αναφερόμενο χρονικό διάστημα, η οποία περιλαμβάνει την υποχρεωτική καταχώρηση του κωδικού ΕΟΠΥΥ\_ΕΚΑΠΤΥ, σε σύνδεση με την ανώτερη τιμή διάθεσης, κάθε είδους. Η αναφερόμενη τιμή δύναται να μειωθεί από τον πάροχο. Κατά τα λοιπά, ισχύουν οι υφιστάμενες ανακοινώσεις, οδηγίες και προθεσμίες υποβολής.

### **Καταχώρηση εκτελεσμένων γνωματεύσεων Οκτωβρίου 2017**

- 1. Η διαδικασία καταχώρησης εκτελεσμένων γνωματεύσεων με ημερομηνία εκτέλεσης μέχρι τις 22/10/2017 γίνεται από την επιλογή **Παραστατικά-Ιατρικών Υλικών-Καταχώρηση πριν από 23/10/2017 (Νέο)**
- 2. Η διαδικασία καταχώρησης εκτελεσμένων γνωματεύσεων με ημερομηνία εκτέλεσης από 23/10/2017 γίνεται από την επιλογή

### **Παραστατικά-Ιατρικών Υλικών-Καταχώρηση από 23/10/2017 (Νέο)**

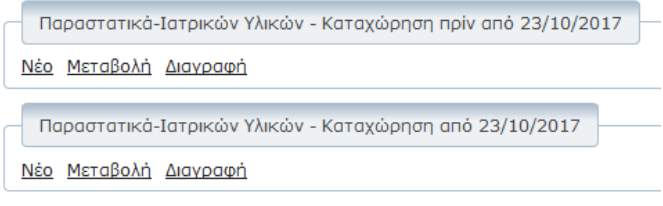

# **Οδηγίες καταχώρησης Κωδικού ΕΟΠΥΥ-ΕΚΑΠΤΥ στην εφαρμογή eΔΑΠΥ Παροχών**

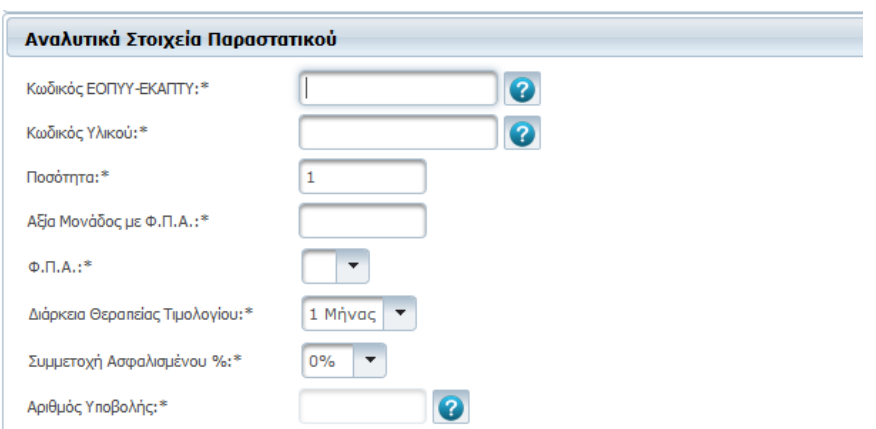

Είναι απαραίτητο να καταχωρηθεί ο κωδικός ΕΟΠΥΥ-ΕΚΑΠΤΥ (13 ψηφία)

Ο κωδικός ΕΟΠΥΥ-ΕΚΑΠΤΥ δύναται να αναζητηθεί επιλέγοντας το μπλε ερωτηματικό.

Η Αναζήτηση γίνεται με:

- Κωδικό ΕΑΝ
- **-** Εμπορική Ονομασία
- Κωδικό Υλικού
- συνδυασμό των παραπάνω

και επιλέγεται «Αναζήτηση», όπως εμφανίζεται στο παρακάτω παράδειγμα.

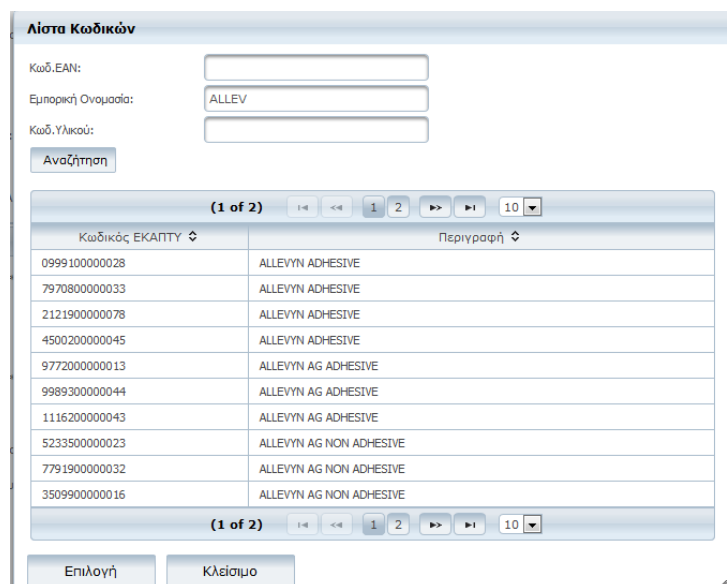

Στη συνέχεια επιλέγεται η γραμμή του υλικού, που πρέπει να καταχωρηθεί, αλλάζει το χρώμα σε γκρι και επιλέγεται το κουμπί «Επιλογή». Στην αρχική οθόνη με tab εμφανίζεται η περιγραφή του υλικού και συμπληρώνεται αυτόματα ο Κωδικός Υλικού.

Στην περίπτωση που ο Κωδικός ΕΟΠΥΥ-ΕΚΑΠΤΥ αντιστοιχεί σε περισσότερους Κωδικούς Υλικών, όπως συμβαίνει πχ στα Επιθέματα Μερικού και Ολικού πάχους, τότε ο Κωδικός Υλικού δεν συμπληρώνεται αυτόματα και επιλέγεται από τον χρήστη .

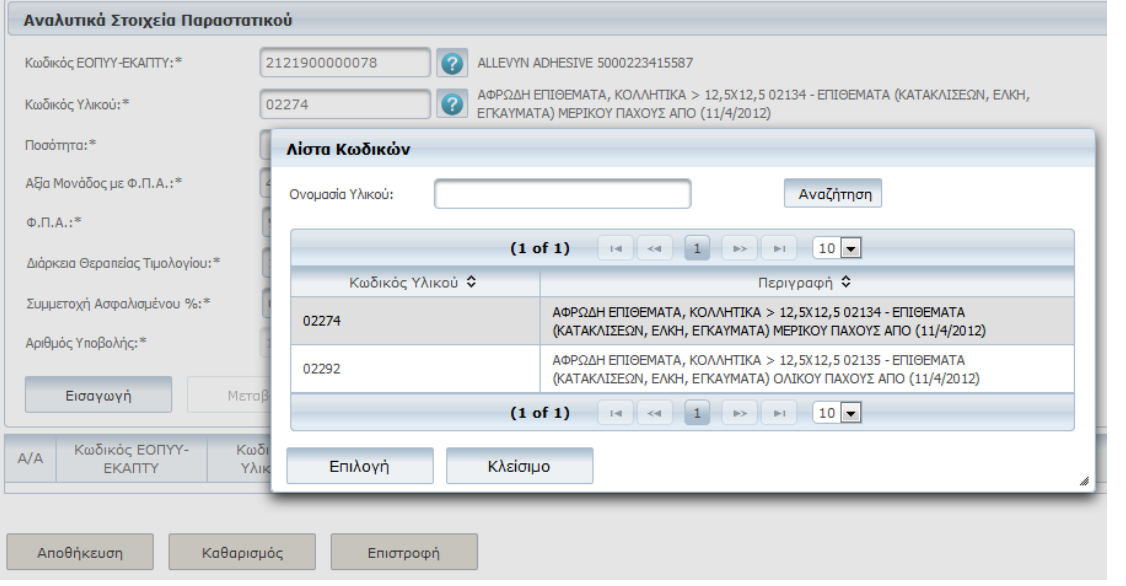

## Τα υπόλοιπα πεδία συμπληρώνονται όπως ίσχυε μέχρι σήμερα και επιλέγεται «Εισαγωγή»

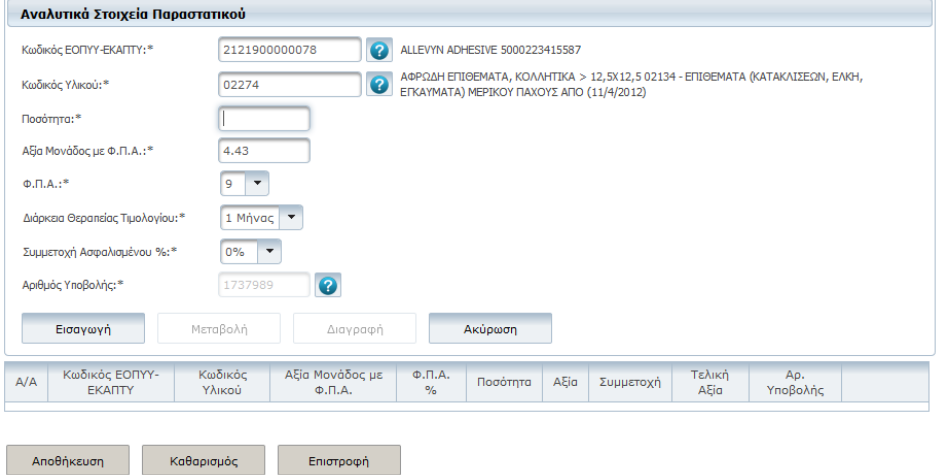

Έχει προστεθεί η στήλη με τον Κωδικό ΕΟΠΥΥ-ΕΚΑΠΤΥ.

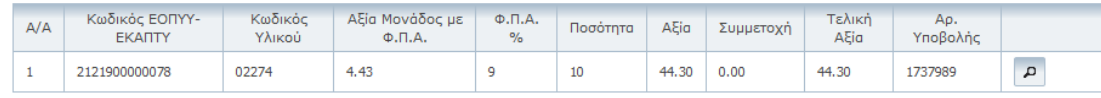

Σε περίπτωση, που ένα υλικό δεν έχει καταχωρηθεί σωστά, επιλέγεται το εικονίδιο <u>και μετά τη διόρθωση των</u> στοιχείων, επιλέγεται «Μεταβολή». Με τον ίδιο τρόπο επιλέγεται «Διαγραφή» στην περίπτωση που απαιτείται διαγραφή της εγγραφής.

Η ίδια διαδικασία ακολουθείται για όλα τα υλικά της γνωμάτευσης και στο τέλος επιλέγεται «Αποθήκευση».